# **Data Entry User's Guide for Windows Tablets / Phones**

The CSEntry Universal Windows Platform (UWP) App for Windows Tablets / Phones is designed to be straightforward, with features and options that interviewers can easily control.

 $\ln s$ 

#### **Entry Applications Screen**

Upon opening CSEntry, all data entry applications that have been added are displayed. Click on an application to open it. If only one application is on the device, it will open automatically. To add new data entry applications click on the "+" located at the bottom of the screen. To access the .pen and data files from the storage location, hard press (or right click) on the application and choose "Export" option in the menu.

CSEntry - CSPro Data Entry  $\overline{\text{CS}}$ **Entry Applications** Granite Geological Survey Income and Expenditure Survey Simple CAPI (Sample Questionnaire)

#### **Case Listing Screen**

The case listing displays all cases that have already been added to the data file. Clicking on a case will open it for modification. Clicking on "+" will add a new case. To delete a case, hard press (or right click) on the case until a deletion menu appears. The menu on this screen has options to "delete" and to "insert after".

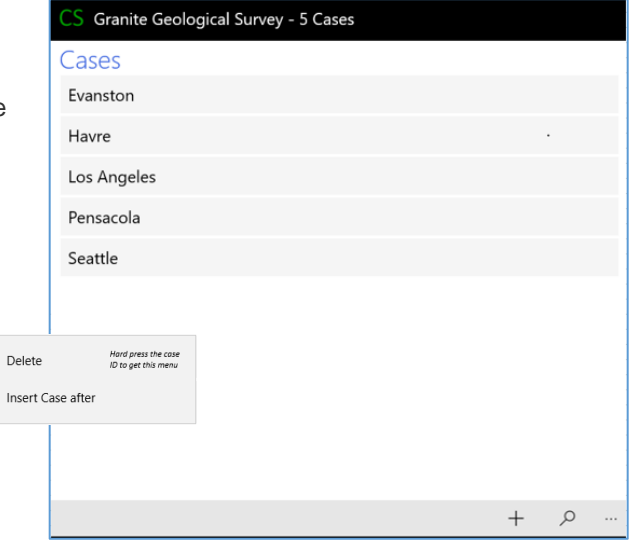

### **Screen Elements**

This illustration showcases the features of the data entry screen.

- 1. Clicking on the "Show Case Tree" icon brings up the case tree.
- 2. This is the name of the survey.
- 3. Clicking on the paper (note) icon  $\blacksquare$  brings up a screen to type a field-specific note.
- 4. Clicking on the search icon  $\triangleright$  and typing in a query allows you to filter the response listing.
- 5. The field label is a short description of the field that you are currently entering.
- 6. This is the question text for the field that you are currently entering. This will be more descriptive than the field label.
- 7. These are the response labels. CSEntry can display text boxes, radio buttons, checkboxes, or date selectors.
- 8. These are the left and right navigation buttons, which correspond to moving backwards or forwards in the data entry application. Clicking on the tablet back button will close out of adding or modifying a case.

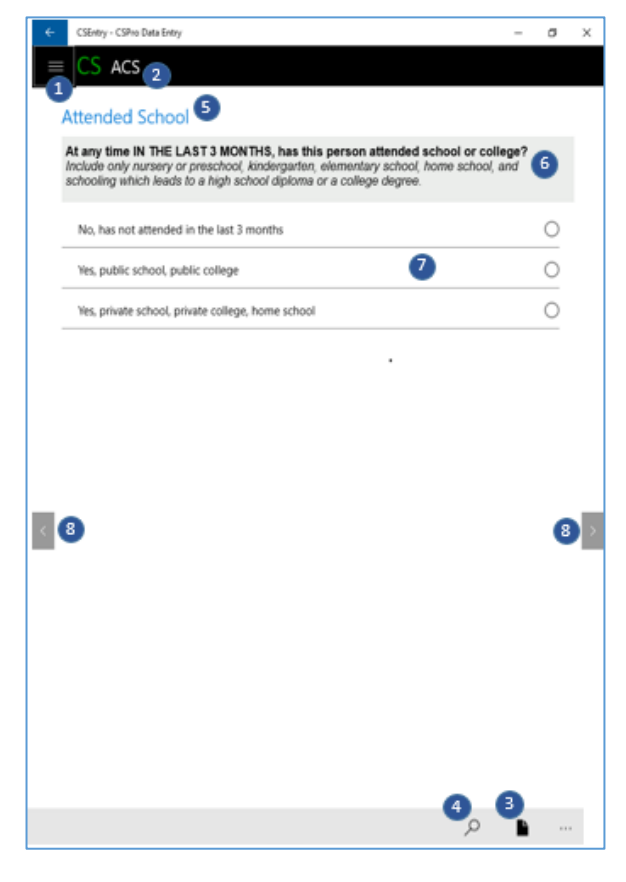

## **User Inputs: Text Box**

To enter data in a text box field, simply type the response using the keyboard. If a keyboard does not appear automatically, click on the field and a keyboard will appear. If your keyboard has a Next key, you can click on it to move to the next field.

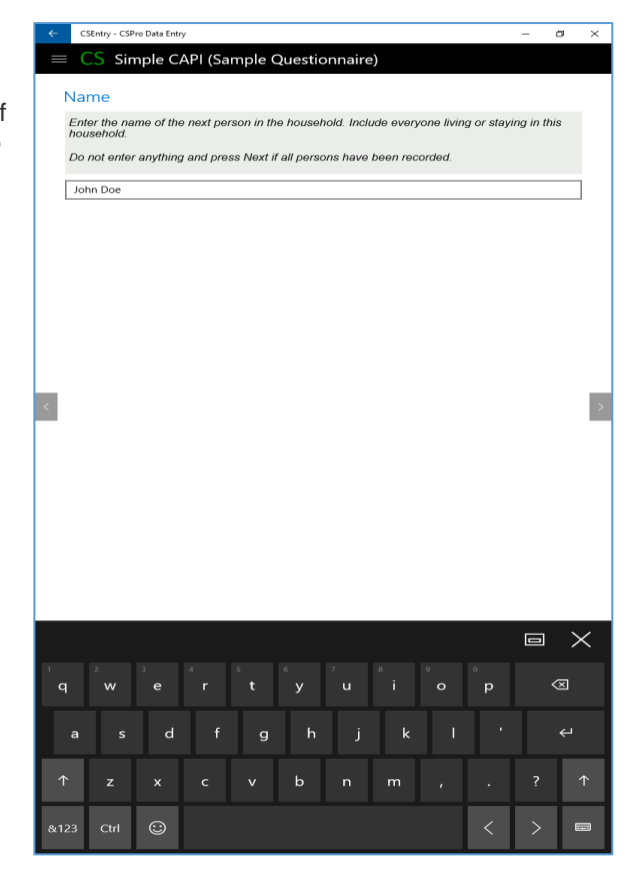

## **User Inputs: Radio Buttons**

When presented with a list of radio buttons, you must select one, and only one, response. Click on the response label, or the corresponding radio button, to make your selection.

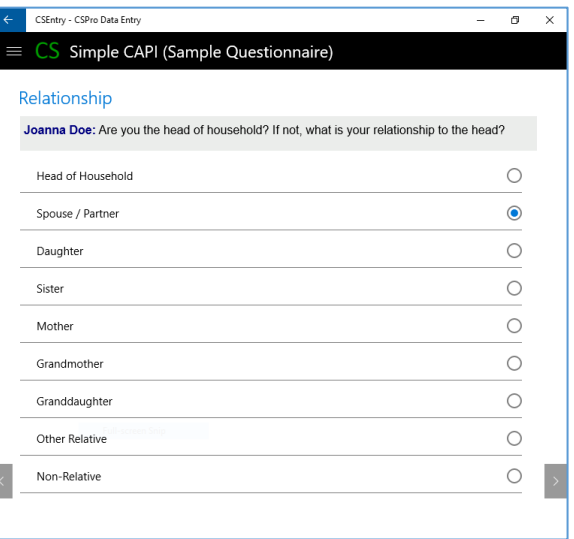

## **User Inputs: Check Boxes**

When shown checkboxes, you can select none, one, or multiple responses. Click on the response label, or the corresponding checkbox, to make a selection. Once you are finished making all selections, you can proceed to the next field.

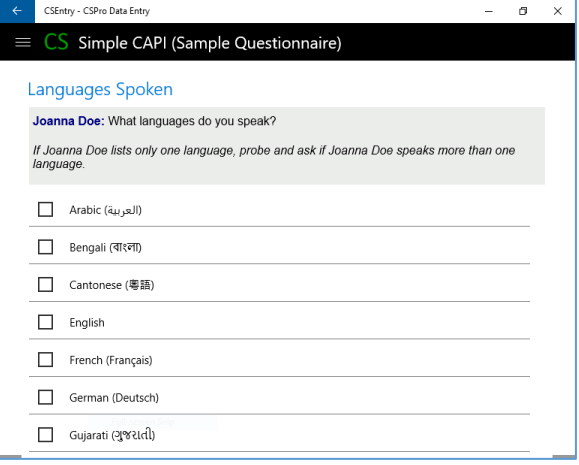

## **User Inputs: Search Box**

After clicking on the search icon<sup>o</sup>, a space will appear where you can type a search query. The list of responses will automatically filter based on your search query. The full text of each response is searched, not necessarily starting from the first letter of the response.

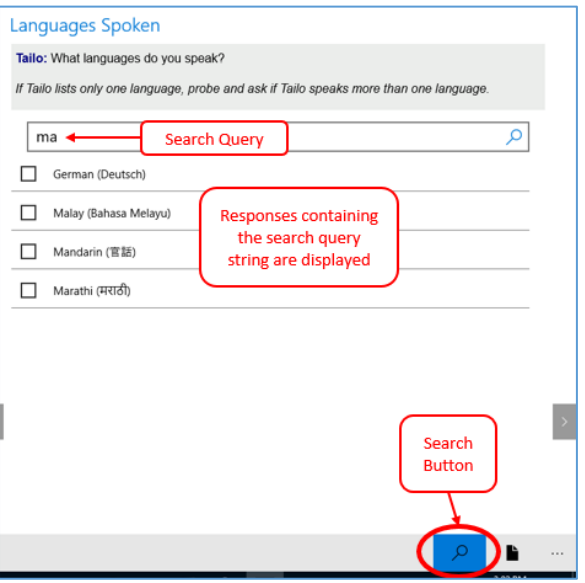

# **User Inputs: Note Box**

After clicking on the paper (note) icon $\blacksquare$ , you will have the opportunity to type a field-specific note. If you do not want to add a new note, you can press the Windows Tablet back button to cancel.

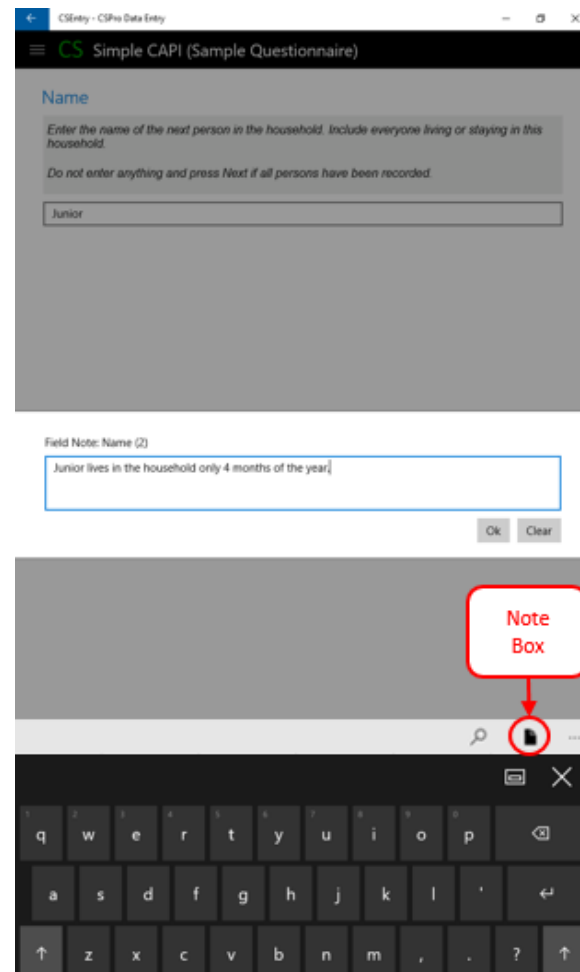

 $\frac{1}{2}$  and  $\frac{1}{2}$ 

## **Case Tree**

Clicking on the show case tree icon  $\blacksquare$  brings up the case tree. The case tree displays all fields that have been entered in the data entry application, showing the field label as well as the field response. If you click on a field, you will be taken to that field. This allows you to quickly move from one part of the questionnaire to another. Once the case tree is shown, clicking on the CS icon again will take you up the hierarchy of the data entry application. For example, you might go from seeing details about a person to seeing details about the household. To insert or delete a repeating occurrence, hard press (or right click) on the occurrence label until you are presented with a menu that allows for insertions and deletions. You can dismiss the case tree by using the Windows Tablet back button.

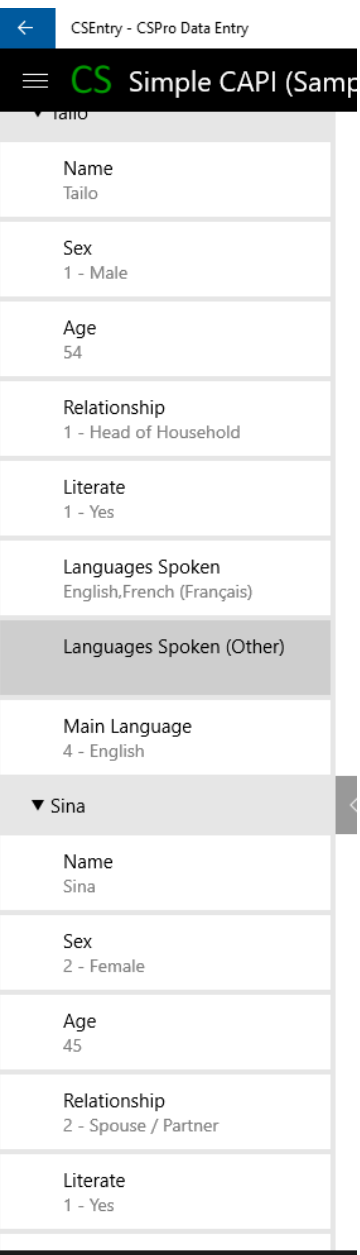

*Note*: *Applications folder on the device is located at c:\Users\<username>\AppData\Local\Packages\CensusBureau.CSEntry-CSProDataEntry…\LocalState\Entry Apps. All data entry applications located under the "Entry Apps" folder are displayed in the "Application Listing" screen*